# **Ändern eines 1852 AP zu Mobility Express über CLI**

# **Inhalt**

Einleitung Voraussetzungen Anforderungen Verwendete Komponenten Konfigurieren Schritt 1: Laden Sie die Mobility Express-Software AIR-AP1850-K9-ME-8-10-112-0.zip herunter, und entpacken Sie die Datei. Schritt 2: Stellen Sie sicher, dass der 1852 über eine IP-Adresse (Internet Protocol) verfügt. Schritt 3: Vor dem Umbau erwähnt der AP nichts über die Mobilitätsschnellstraße. Schritt 4: Führen Sie den Befehl aus, und verwenden Sie ap1g4 als Dateinamen. Schritt 5: Nur wenige Minuten nach dem Neustart des Access Points wird der Cisco Wizard (Cisco Assistent) gestartet. Schritt 6: Wie im Bild gezeigt, wird 10.10.1.232 als Verwaltungs-IP-Adresse von Mobility Express zugewiesen und für den Zugriff auf die grafische Benutzeroberfläche (GUI) verwendet. Überprüfung Fehlerbehebung Zugehörige Informationen

# **Einleitung**

In diesem Dokument wird die Konvertierung eines LWAP 1852 in Mobility Express (ME) beschrieben.

## **Voraussetzungen**

### **Anforderungen**

Cisco empfiehlt, dass Sie über Kenntnisse in folgenden Bereichen verfügen:

- CLI-Zugriff auf den Access Point über ein Konsolenkabel
- TFTP-Server (Trivial File Transfer Protocol)

### **Verwendete Komponenten**

Die Informationen in diesem Dokument basieren auf:

- AP 1852I
- TFTP-Server

Die Informationen in diesem Dokument beziehen sich auf Geräte in einer speziell eingerichteten Testumgebung. Alle Geräte, die in diesem Dokument benutzt wurden, begannen mit einer gelöschten (Nichterfüllungs) Konfiguration. Wenn Ihr Netzwerk in Betrieb ist, stellen Sie sicher, dass Sie die möglichen Auswirkungen aller Befehle kennen.

## **Konfigurieren**

#### **Netzwerkdiagramm**

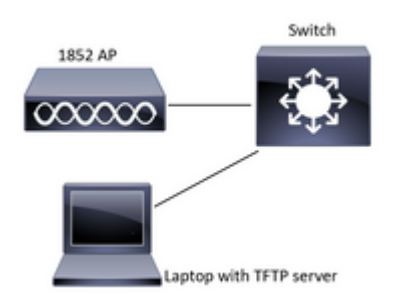

**Schritt 1: Laden Sie die Mobility Express-Software AIR-AP1850-K9-ME-8-10-112- 0.zip herunter, und entpacken Sie die Datei.**

**Schritt 2: Stellen Sie sicher, dass der 1852 über eine IP-Adresse (Internet Protocol) verfügt.**

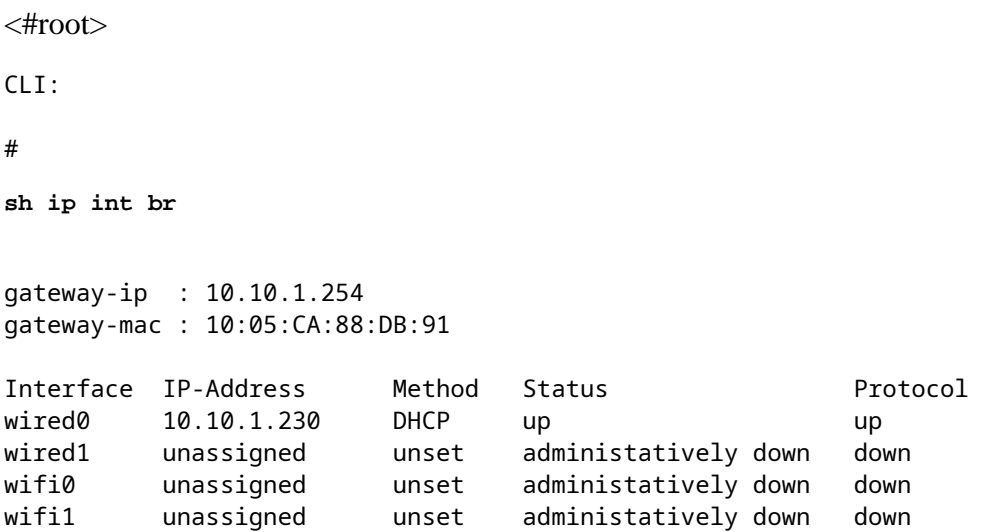

### **Schritt 3: Vor dem Umbau erwähnt der AP nichts über die Mobilitätsschnellstraße.**

<#root>

â€<sup>"</sup>AP#

sh version â€"

Restricted Rights Legend

```

!
â€"cisco AIR-AP1852I-B-K9 ARMv7 Processor rev 0 (v71) with 997136/793520K bytes of memory.
â€"Processor board ID KWC192905FWâ€"
AP Running Image     : 8.10.112.0
†Primary Boot Image : 8.10.112.0â€
Backup Boot Image : 8.5.135â€"
2 Gigabit Ethernet interfacesâ€"
2 802.11 Radios

!
```
#### **Schritt 4: Führen Sie den Befehl aus, und verwenden Sie ap1g4 als Dateinamen.**

<#root>

â€<sup>"</sup>!

AP#

**ap-type mobility-express tftp://10.10.1.224/ap1g4**

[\*] Reboot required after config change as AP needs to boot up with ME image

[\*]

[\*] Rebooting AP. Need to boot up the AP with ME image...

#### **Schritt 5: Nur wenige Minuten nach dem Neustart des Access Points wird der Cisco Wizard (Cisco Assistent) gestartet.**

Cryptographic library self-test....

 $\hat{a} \in$ "!

 $\hat{a} \in$ "!

Cisco AireOS Version 8.10.112.0 Initializing OS Services: runok Initializing Serial Services: ok Initializing Network Services: ok

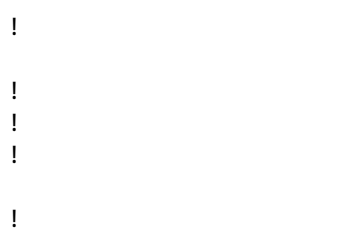

(Cisco Controller) Welcome to the Cisco Wizard Configuration Tool Use the '-' character to backup Would you like to terminate autoinstall? [yes]: yes System Name [Cisco\_cc:33:c0] (31 characters max): Enter Administrative User Name (24 characters max): Enter Administrative Password (3 to 24 characters):

**Schritt 6: Wie im Bild gezeigt, wird 10.10.1.232 als Verwaltungs-IP-Adresse von Mobility Express zugewiesen und für den Zugriff auf die grafische Benutzeroberfläche (GUI) verwendet.**

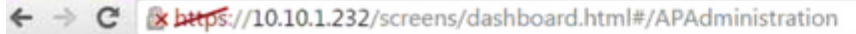

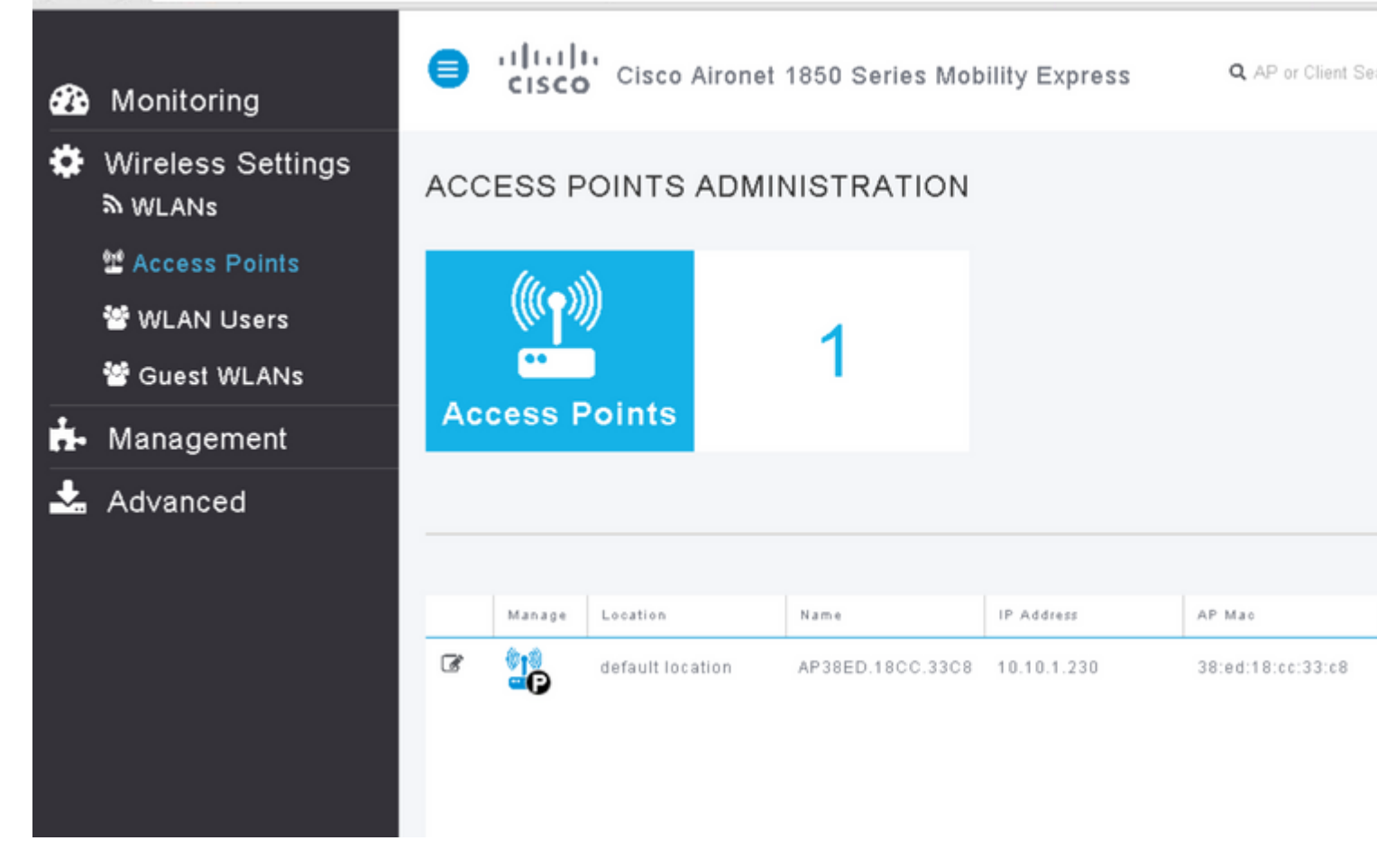

# **Überprüfung**

Dies ist das für diese Konfiguration verfügbare Prüfverfahren.

Verwenden Sie den Befehl **show version**, um zu überprüfen, ob der Access Point in ME konvertiert wurde.

```
<#root>
AP#
 sh version
Restricted Rights Legend
!
!
cisco AIR-AP1852I-A-K9 ARMv7 Processor rev 0 (v7l) with 996240/310216K bytes of memory.
Processor board ID KWC1929066D
AP Running Image : 8.10.112.0
Primary Boot Image : 8.10.112.0
Backup Boot Image : 8.5.135.0
Primary Boot Image Hash:
Backup Boot Image Hash:
AP Image type : MOBILITY EXPRESS IMAGE
AP Configuration : MOBILITY EXPRESS CAPABLE
2 Gigabit Ethernet interfaces
2 802.11 Radios
```
Top Revision Number : A0 Product/Model Number : AIR-AP1852I-A-K9

### **Fehlerbehebung**

! !

Dieser Abschnitt enthält Informationen, die Sie zur Fehlerbehebung bei Ihrer Konfiguration verwenden können.

- Überprüfen Sie, ob eine Netzwerkverbindung zwischen dem AP und dem TFTP-Server besteht.
- Überprüfen Sie, ob die richtige Datei verwendet wurde.

### **Zugehörige Informationen**

• **[Technischer Support und Downloads von Cisco](https://www.cisco.com/c/de_de/support/index.html?referring_site=bodynav)**

### Informationen zu dieser Übersetzung

Cisco hat dieses Dokument maschinell übersetzen und von einem menschlichen Übersetzer editieren und korrigieren lassen, um unseren Benutzern auf der ganzen Welt Support-Inhalte in ihrer eigenen Sprache zu bieten. Bitte beachten Sie, dass selbst die beste maschinelle Übersetzung nicht so genau ist wie eine von einem professionellen Übersetzer angefertigte. Cisco Systems, Inc. übernimmt keine Haftung für die Richtigkeit dieser Übersetzungen und empfiehlt, immer das englische Originaldokument (siehe bereitgestellter Link) heranzuziehen.